# Epson Stylus<sup>®</sup> SX440W/SX445W/NX430

# DA Grundlæggende betjeningsvejledning

- til brug uden en computer -

# FI Peruskäyttöopas

- käytettäväksi ilman tietokonetta -

# NO Grunnleggende driftshåndbok

- for bruk uten datamaskin -

# SV Handbok för grundläggande användning

- för användning utan en dator -

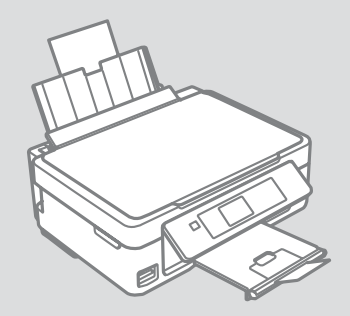

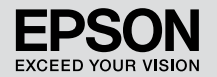

Sådan får du flere oplysninger (indførelse af online vejledninger) Lisätiedot (Verkossa olevien oppaiden esittely) Få mer informasjon (om elektroniske håndbøker) Här finns det mer information (Introduktion till onlinehandböcker)

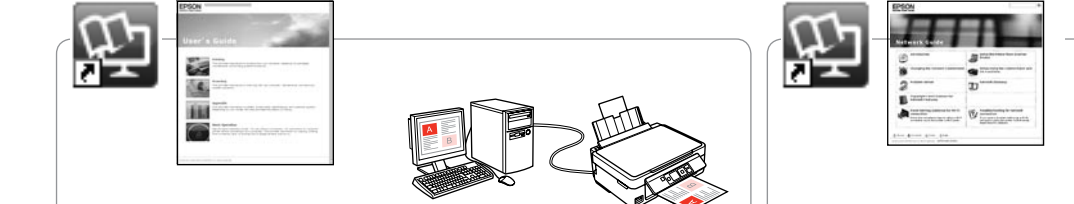

Se den online Brugervejledning for at få oplysninger om fejlfinding og anvisninger vedrørende udskrivning eller scanning fra en computer.

Katso verkossa olevasta Käyttöopas-ohjeesta vianetsintätiedot ja -ohjeet siitä, kuinka tietokoneesta tulostetaan tai skannataan.

Du finner feilsøkingsinformasjon og instruksjoner om hvordan du skriver ut eller skanner fra datamaskinen i den elektroniske Brukerhåndbok.

Felsökningsinformation och anvisningar om utskrift eller skanning från en dator hittar du i vår Användarhandbok online.

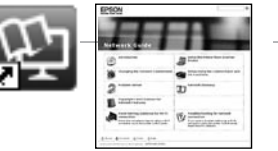

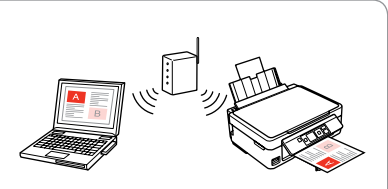

Sen den online Netværksvejledning (kun netværkskompatible modeller) for at få oplysninger om netværksopsætning og netværksfejlfinding.

Katso tiedot verkkoasetuksista ja verkon vianetsinnästä verkossa olevasta Verkko-opas-asiakirjasta (vain verkkoyhteensopivat mallit).

Du finner informasjon om nettverksoppsett og nettverksfeilsøking i den elektroniske Nettverkshåndbok (kun for nettverkskompatible modeller).

Information om nätverksinställningar och felsökning av nätverk hittar du i Nätverkshandbok (endast nätverkskompatibla modeller).

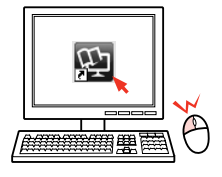

## DA Indholdsfortegnelse

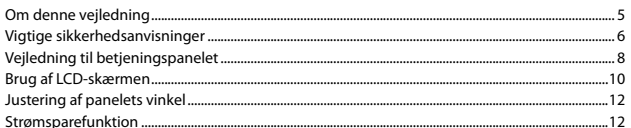

#### Håndtering af medier og originaler

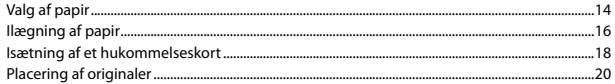

#### Kopi- og Scan-funktion

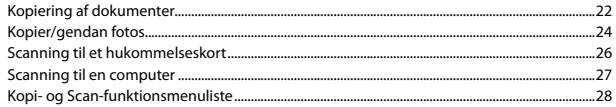

#### **Udskriv fotos funktion**

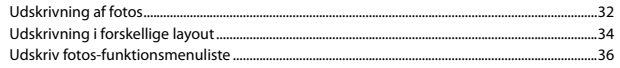

#### Ops.-funktion (Vedligehold.)

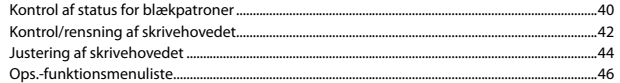

#### Problemløsning

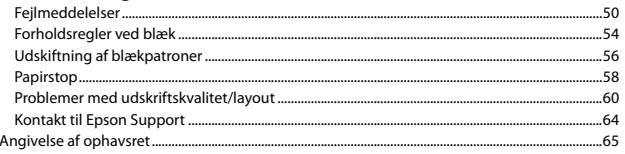

# FI Sisältö

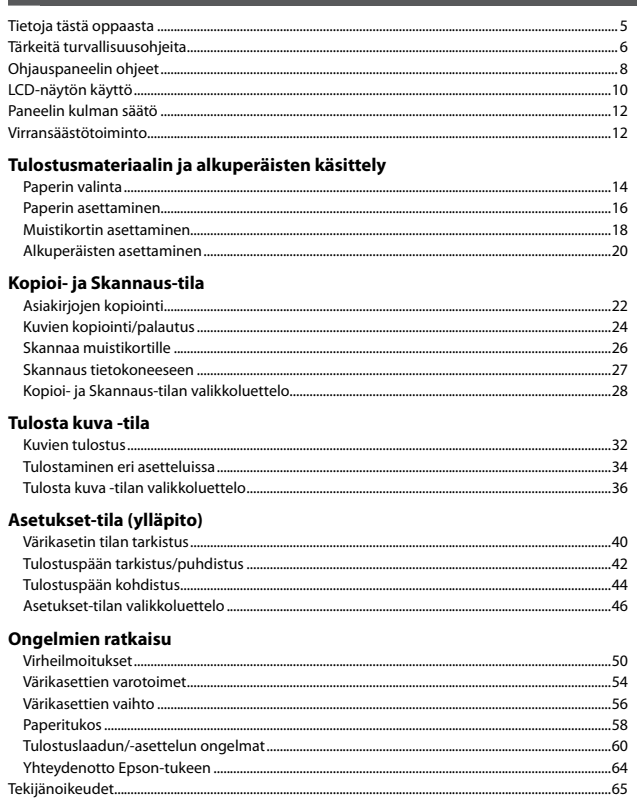

### NO Innhold

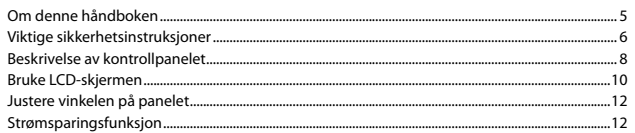

#### Håndtere medier og originaler

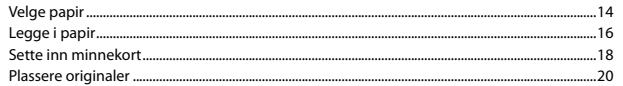

#### Modiene Kopier og Skann

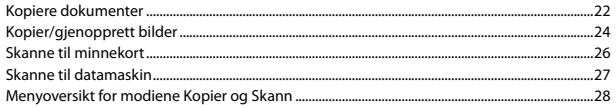

#### Skriv ut foto-modus

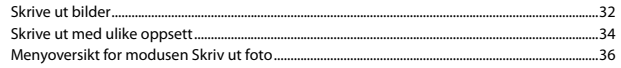

### Opps.-modus (vedlikehold)

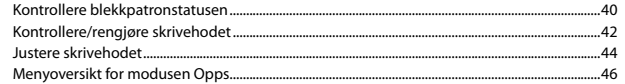

#### Løse problemer

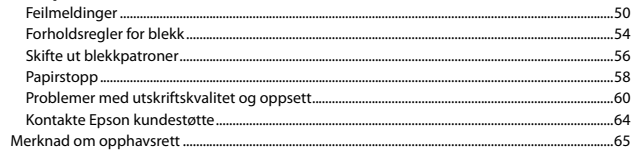

# SV Innehåll

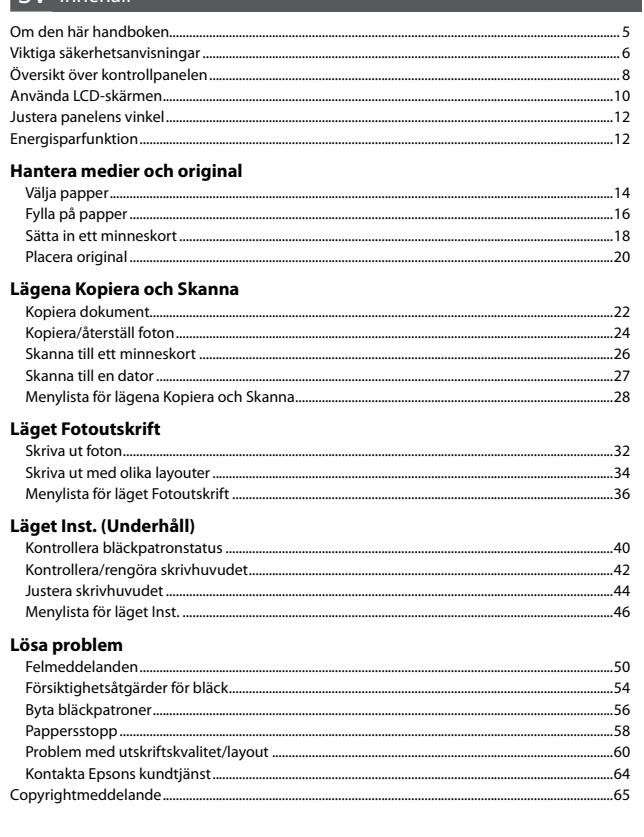

<span id="page-4-0"></span>Om denne vejledning Tietoja tästä oppaasta Om denne håndboken Om den här handboken

Følg disse regningslinjer, når du læser vejledningen: Ota huomioon nämä ohjeet:

Følg disse retningslinjene når du leser instruksjonene:

Följ dessa riktlinjer när du läser anvisningarna:

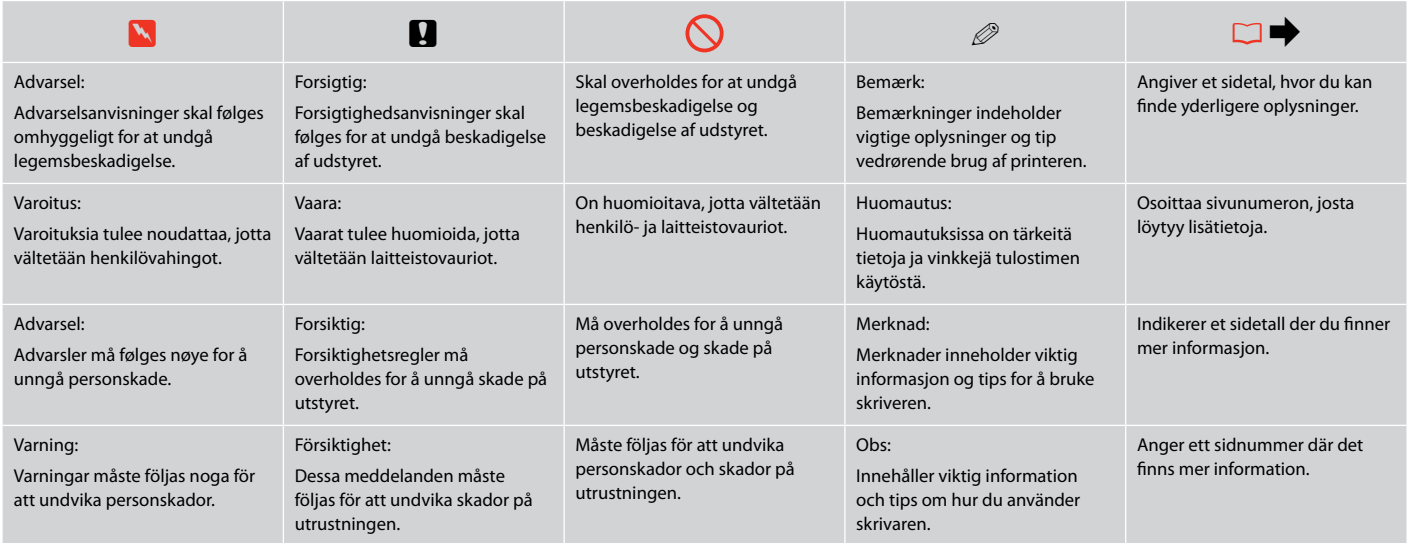

<span id="page-5-0"></span>Vigtige sikkerhedsanvisninger Tärkeitä turvallisuusohjeita Viktige sikkerhetsinstruksjoner Viktiga säkerhetsanvisningar

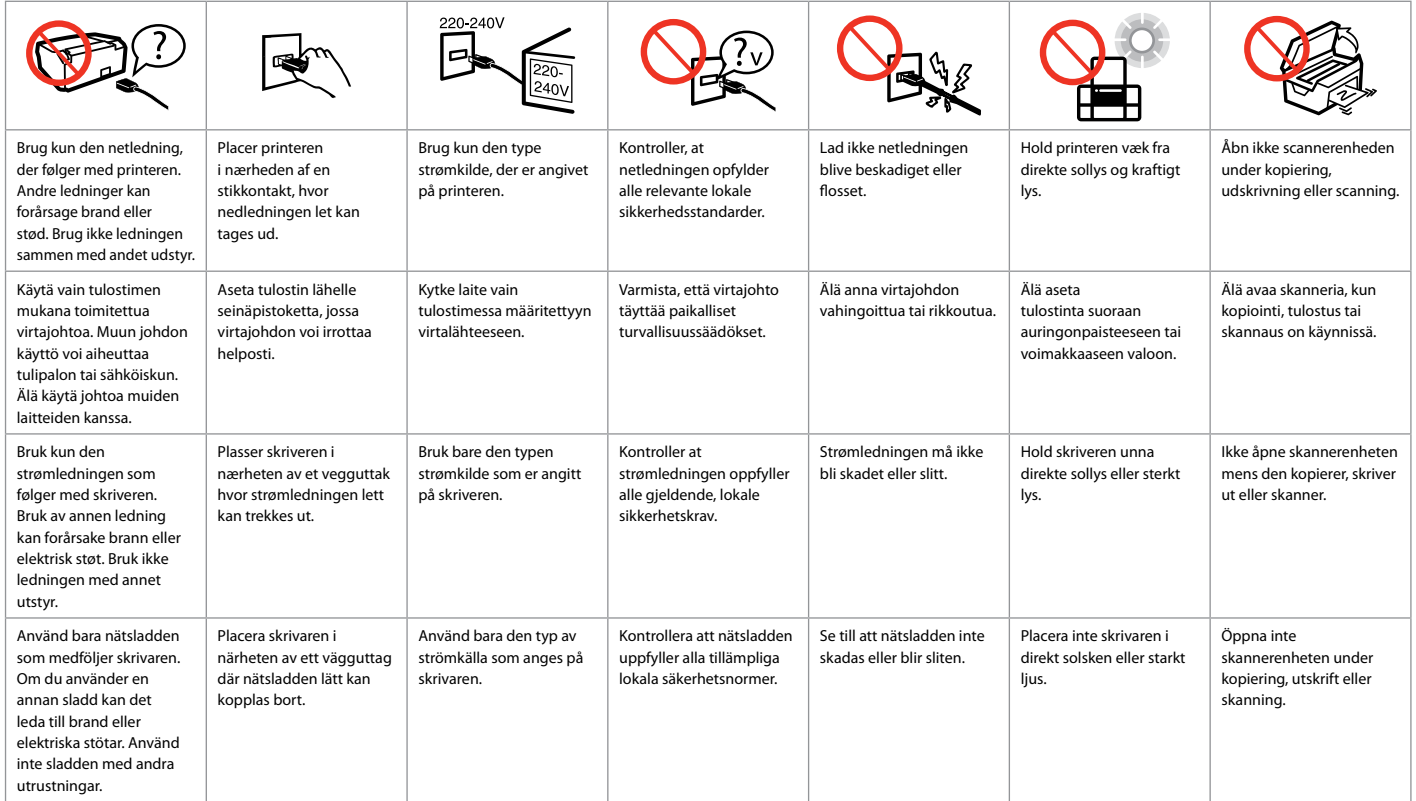

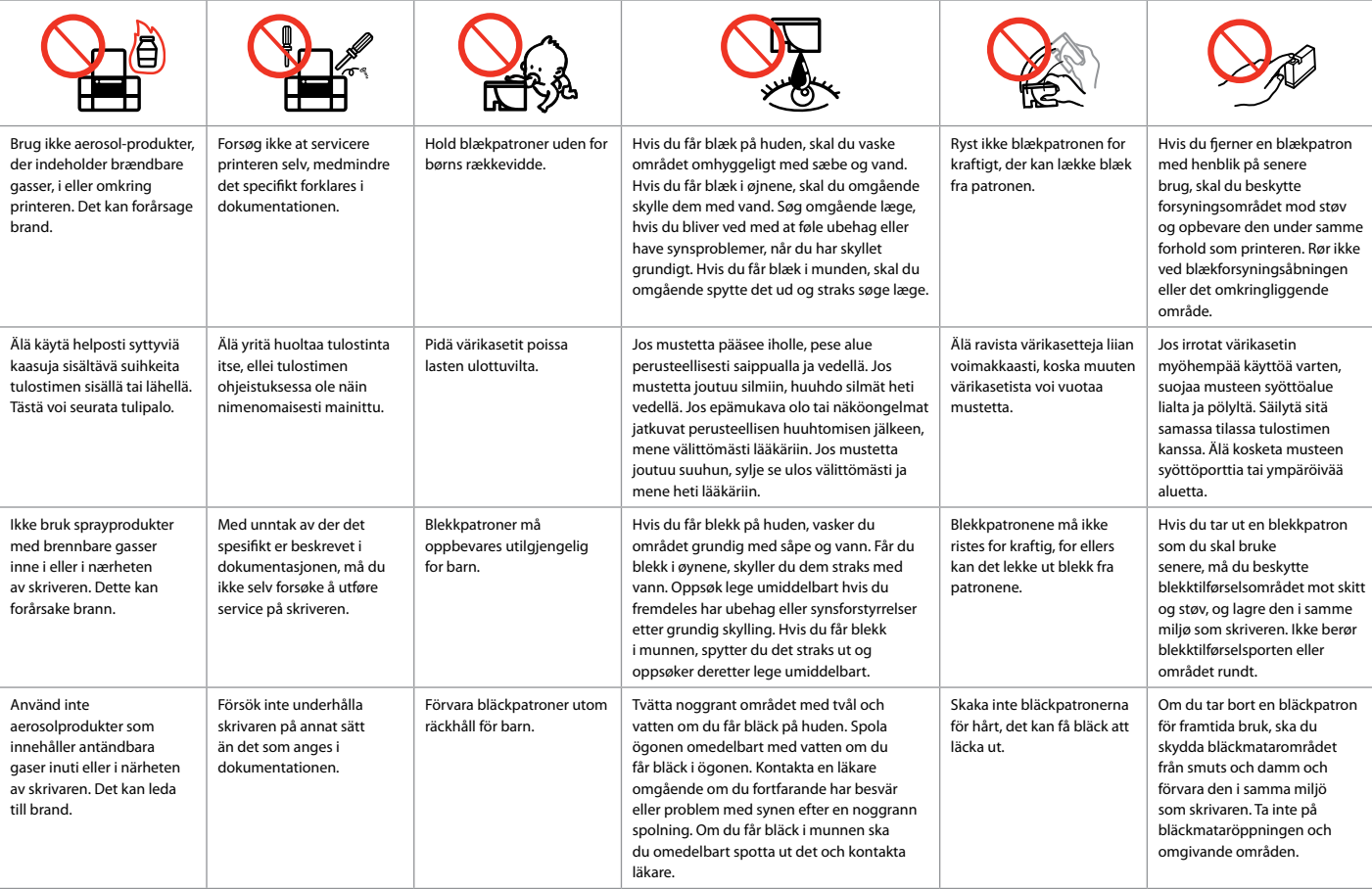

<span id="page-7-0"></span>Vejledning til betjeningspanelet Ohjauspaneelin ohjeet Beskrivelse av kontrollpanelet Översikt över kontrollpanelen

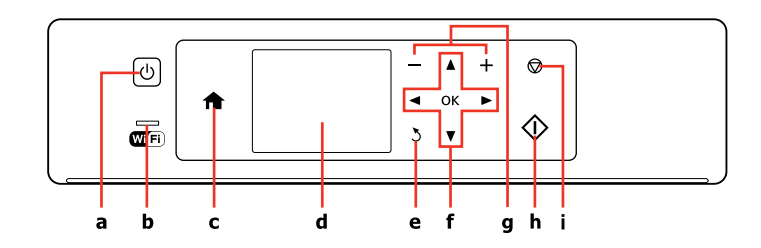

![](_page_7_Picture_140.jpeg)

Betjeningspanelets udseende varierer afhængig af land.

Ohjauspaneeli vaihtelee alueittain.

Utformingen av kontrollpanelet varierer fra sted til sted.

Kontrollpanelens utformning kan variera beroende på regionen.

![](_page_8_Picture_158.jpeg)

<span id="page-9-0"></span>Brug af LCD-skærmen LCD-näytön käyttö Bruke LCD-skjermen Använda LCD-skärmen

![](_page_9_Figure_1.jpeg)

![](_page_9_Picture_2.jpeg)

![](_page_9_Picture_217.jpeg)

![](_page_10_Picture_0.jpeg)

e

Når der er mere end 999 fotos på hukommelseskortet, viser LCD-skærmen en meddelelse, så du kan vælge en gruppe. Billederne sorteres efter den dato, de blev taget. For at vælge og vise billeder i en gruppe skal du trykke på  $\triangle$  eller  $\nabla$  for at vælge en gruppe og derefter trykke på **OK**. For at vælge en gruppe igen skal du vælge **Udskriv fotos** og derefter vælge **Vælg gruppe**.

Kun muistikortissa on yli 999 kuvaa, LCD-näyttöön tulee viesti, jossa kerrotaan mahdollisuudesta valita ryhmä. Kuvat lajitellaan niiden ottopäivän mukaan. Kun haluat valita ja näyttää kuvia ryhmänä, paina ▲ tai ▼ ja valitse ryhmä ja paina sitten OK. Valitse ryhmä uudelleen valitsemalla **Tulosta kuva**, ja valitse sitten **Ryhmävalinta**.

Når du har flere enn 999 bilder på minnekortet, vises det en melding på LCD-skjermen der du kan velge en gruppe. Bilder sorteres etter datoen da de ble tatt. Vil du velge og vise bilder i en gruppe, trykker du ▲ eller ▼ for å velge en gruppe, og deretter trykker du **OK**. Vil du velge en gruppe på nytt, velger du **Skriv ut foto** og deretter **Velg gruppe**.

Ett meddelande om att du ska välja grupp visas på LCD-skärmen när det finns mer än 999 foton på ett minneskort. Bilderna sorteras efter fotograferingsdatum. Du kan välja och visa bilderna i en grupp genom att trycka på  $\blacktriangle$  eller  $\Psi$  för att välja grupp och sedan trycka på OK. Du kan välja en grupp på nytt genom att markera **Fotoutskrift**, och därefter **Välj grupp**.

### Q

Den faktiske skærmvisning kan afvige en smule fra, hvad der er vist i denne vejledning.

Todellinen näyttö saattaa poiketa hieman tässä oppaassa näytetyistä kuvista.

De faktiske skjermbildene kan avvike litt i forhold til dem som vises i denne håndboken.

De verkliga skärmarna som visas kan skilja sig från de som visas i den här handboken.

<span id="page-11-0"></span>Justering af panelets vinkel Paneelin kulman säätö Justere vinkelen på panelet Justera panelens vinkel

![](_page_11_Figure_1.jpeg)

For at sænke eller lukke panelet låses det op ved at skubbe armen bagud, til der lyder et klik, hvorefter det sænkes. Løft op i panelet for at hæve det.

Kun haluat laskea paneelia alaspäin tai sulkea sen, vapauta se vetämällä takana olevaa vipua, kunnes se naksahtaa ja laske sitä sitten alas. Nosta paneelia, kun haluat sen ylemmäksi.

Vil du senke eller lukke panelet, trekker du i hendelen bak til det klikker, og deretter bøyer du ned panelet. Løft panelet oppover for å heve det.

Om du vill sänka eller stänga panelen ska du lossa spaken på baksidan genom att dra i den tills ett klick hörs och sedan sänka panelen. Lyft upp panelen om du vill höja den.

Strømsparefunktion Virransäästötoiminto Strømsparingsfunksjon Energisparfunktion

Efter 13 minutters inaktivitet bliver skærmen sort for at spare energi. Tryk på en vilkårlig knap for at vende tilbage til den foregående tilstand. Jos ei tehdä mitään 13 minuuttiin, näyttö pimenee energian säästämiseksi. Paina mitä tahansa painiketta ja palauta näyttö edelliseen tilaan. Når skjermen har vært inaktiv i 13 minutter, blir den svart for å spare strøm. Trykk en knapp for å tilbakestille skjermen. Skärmen stängs av för att spara energi efter 13 minuters inaktivitet.

Tryck på valfri knapp om du vill återställa den till det föregående läget.

<span id="page-12-0"></span>**Håndtering af medier og originaler Tulostusmateriaalin ja alkuperäisten käsittely Håndtere medier og originaler Hantera medier och original**

![](_page_12_Picture_1.jpeg)

# <span id="page-13-0"></span>Valg af papir Paperin valinta Velge papir Välja papper

Det specialpapir, der kan fås, afhænger af dit land.

Erikoispaperien saatavuus vaihtelee alueittain.

Tilgjengelig spesialpapir varierer fra sted til sted.

Specialpapperen som finns tillgängliga varierar beroende på region.

![](_page_13_Picture_305.jpeg)

- \*1 Du kan lave 2-sidede udskrifter manuelt med dette papir.
- \*2 Papir med en vægt på 64 til 90 g/m².
- \*3 30 ark for papir, der allerede er udskrevet på den ene side.
- \*4 Se skemaet til højre vedrørende engelske papirnavne.

![](_page_13_Picture_306.jpeg)

- \*1 Voit suorittaa manuaalista kaksipuolista tulostusta tällä paperilla.
- $*2$  Paperin paino 64 90 g/m<sup>2</sup>.
- \*3 30 arkkia paperia, jossa on jo tulostus yhdellä puolella.
- \*4 Katso oikealla puolella olevasta taulukosta englanninkieliset paperien nimet.

![](_page_14_Picture_291.jpeg)

![](_page_14_Picture_292.jpeg)

![](_page_14_Picture_293.jpeg)

\*1 Du kan foreta manuell tosidig utskrift med dette papiret.

\*2 Papir med vekt fra 64 til 90 g/m².

\*3 30 ark for papir som allerede har utskrift på den ene siden.

\*4 Bruk tabellen til høyre for å se papirnavnene på engelsk.

![](_page_14_Picture_294.jpeg)

\*2 Papper med en vikt på 64 till 90 g/m².

- \*3 30 ark om papperet redan har skrivits ut på ena sidan.
- \*4 De engelska pappersnamnen visas i tabellen till höger.

<span id="page-15-4"></span><span id="page-15-3"></span><span id="page-15-2"></span><span id="page-15-1"></span><span id="page-15-0"></span>Ilægning af papir Paperin asettaminen Legge i papir Fylla på papper

# $\mathscr{P}$  and the contract of  $\mathbf{Q}$

Se den online Brugervejledning, når du bruger papir i størrelse Legal eller konvolutter.

Kun käytetään Legal-kokoista paperia tai kirjekuoria, katso verkossa oleva Käyttöopas.

Se i den elektroniske Brukerhåndbok når du bruker papirstørrelsen Legal eller konvolutter.

När du använder papper eller kuvert med storleken Legal hänvisas till vårAnvändarhandbok online.

![](_page_15_Picture_133.jpeg)

Vip frem. Käännä eteenpäin. Vipp fremover. Vänd framåt.

![](_page_15_Picture_8.jpeg)

Åbn og træk ud. Avaa ja vedä ulos. Åpne, og trekk ut. Öppna och dra ut.

![](_page_15_Picture_10.jpeg)

Luft og bank papirstakken. Tuuleta ja linjaa paperipino. Luft arkene, og juster papirbunken. Lufta och rätta till pappersbunten.

![](_page_15_Figure_12.jpeg)

![](_page_15_Picture_13.jpeg)

![](_page_15_Picture_14.jpeg)

Læg udskriftssiden opad. Aseta tulostettava puoli ylöspäin. Legg utskrivbar side opp. Lägg in den utskrivbara sidan uppåt. Tilpas. Aseta. Tilpass. Passa in.

![](_page_16_Picture_0.jpeg)

![](_page_16_Picture_1.jpeg)

Vip tilbage.

Käännä takaisin.

Vipp tilbake.

Vänd tillbaka.

.......

Læg ikke papir i over  $\Sigma$  pilmærket inde i kantstyret.

Älä aseta paperia  $\Sigma$ -nuolimerkin yläpuolelle reunaohjaimen sisäpuolella.

Ikke legg i papir over  $\Sigma$ -pilmerket på innsiden av kantføreren.

Lägg inte in papper som går förbi  $\Sigma$  pilmärket på kantuppstyrningens insida.

## Q

Du kan bruge A4-papir med to indbindingshuller. Voit käyttää A4-paperia, jossa on kansioreiät. Du kan bruke A4-papir for ringperm med to hull. Du kan använda A4-papper med två hålslag.

![](_page_16_Picture_13.jpeg)

<span id="page-17-1"></span><span id="page-17-0"></span>lsætning af et **1988** hukommelseskort

Muistikortin asettaminen

Sette inn minnekort Sätta in ett minneskort

![](_page_17_Picture_3.jpeg)

Aseta yksi kortti kerrallaan. Sett inn ett kort om gangen. Sätt in ett kort i taget.

 $\frac{117}{110}$   $\rightarrow$   $\frac{1}{110}$ 

Kontroller, at indikatoren lyser vedvarende.

Tarkista, että merkkivalo pysyy päällä.

Kontroller at lampen fortsatt lyser. Kontrollera att lampan lyser.

Forsøg ikke at trykke kortet helt ind i åbningen. Det skal ikke sættes helt ind.

Älä yritä työntää korttia pakolla korttipaikkaan. Sitä ei saa asettaa kokonaan sisään.

Ikke forsøk å presse kortet helt inn i sporet. Det skal ikke settes helt inn.

Tvinga inte in kortet helt på kortplatsen. Det ska inte skjutas in helt.

Udtagning af et hukommelseskort Muistikortin poisto Ta ut minnekort Ta bort ett minneskort

![](_page_17_Picture_14.jpeg)

Kontroller, at indikatoren lyser vedvarende.

Tarkista, että merkkivalo pysyy päällä.

Kontroller at lampen fortsatt lyser.

Kontrollera att lampan lyser.

![](_page_17_Picture_19.jpeg)

![](_page_17_Picture_202.jpeg)

![](_page_17_Picture_203.jpeg)

![](_page_18_Figure_0.jpeg)

\*Adapter påkrævet \*Tarvitaan adapteri \*Adapter påkrevd \*Adapter krävs

# $\mathbf{p}$

Hvis en adapter er påkrævet til hukommelseskortet, skal den monteres, før kortet sættes i åbningen, ellers kan kortet sætte sig fast.

Jos muistikorttiin tarvitaan adapteri, kiinnitä se ennen kortin asettamista korttipaikkaan, muuten kortti saattaa juuttua kiinni.

Hvis minnekortet trenger en adapter, må du feste den før du setter inn kortet i sporet, for ellers kan kortet bli sittende fast.

Om du måste använda en adapter för minneskortet ska du montera adaptern innan du sätter in kortet på kortplatsen, annars kan kortet fastna.

<span id="page-19-1"></span><span id="page-19-0"></span>Placering af originaler

Alkuperäisten asettaminen

Plassere originaler Placera original

![](_page_19_Picture_3.jpeg)

Placer vandret med forsiden nedad. Aseta tulostuspuoli alas

vaakasuoraan.

Plasser vannrett med forsiden ned. Placera horisontalt med utskriftssidan nedåt.

![](_page_19_Figure_7.jpeg)

Skub til hjørne. Siirrä kulmaan. Skyv ut mot hjørnet. Skjut in i hörnet.

B

![](_page_19_Figure_9.jpeg)

Placer fotos med 5 mm afstand. Aseta kuvat 5 mm erilleen. Legg bildene med 5 mm avstand. Placera foton med 5 mm mellanrum.

## Q

Du kan genudskrive ét foto eller flere fotos af forskellig størrelse samtidig, blot må de ikke være større end 30 × 40 mm.

Voit tulostaa samanaikaisesti yhden kuvan tai useita erikokoisia kuvia, jos ne ovat suurempia kuin  $30 \times 40$  mm.

Du kan skrive ut ett bilde eller flere bilder med ulik størrelse samtidig, så lenge de er større enn 30 × 40 mm.

Du kan kopiera ett eller flera foton med olika storlekar samtidigt om de är större än  $30 \times 40$  mm

<span id="page-20-0"></span>**Kopi- og Scan-funktion Kopioi- ja Skannaus-tila Modiene Kopier og Skann Lägena Kopiera och Skanna**

![](_page_20_Picture_1.jpeg)

# <span id="page-21-0"></span>Kopiering af dokumenter

Asiakirjojen kopiointi

Kopiere dokumenter Kopiera dokument

![](_page_21_Picture_3.jpeg)

Læg papir i. Aseta paperia. Legg i papir. Fyll på papper.

![](_page_21_Picture_5.jpeg)

Læg originalen vandret. Aseta alkuperäinen vaakasuoraan. Plasser originalen vannrett. Placera originalet horisontalt.

![](_page_21_Picture_7.jpeg)

Vælg **Kopi**. Valitse **Kopioi**. Velg **Kopier**. Välj **Kopiera**.

 $\boldsymbol{\Theta}$  and  $\boldsymbol{\Theta}$ Copy  $\Box$   $\Box$  Copies  $CD$  $\circ$ Color **B&W** Settings **Copy**  $+$  |  $\equiv$ 

Indstil antallet af kopier. Aseta kopiomäärä. Angi antall eksemplarer. Ange antal kopior.

![](_page_21_Picture_11.jpeg)

Vælg en farvetilstand. Valitse väritila. Velg fargemodus. Välj ett färgläge.

![](_page_21_Picture_13.jpeg)

Gå til kopiindstillingsmenuen. Mene kopioiden asetusvalikkoon.

Åpne innstillingsmenyen for kopiering.

Öppna menyn med kopieringsinställningar.

![](_page_21_Picture_17.jpeg)

Gå til **Udskrivningsindstillinger**. Valitse **Tulostusasetukset**. Åpne **Utskriftsinnstillinger**. Gå till **Utskriftsinst.**

![](_page_22_Picture_0.jpeg)

![](_page_22_Picture_1.jpeg)

Foretag de relevante kopiindstillinger.

Tee asianmukaiset kopioasetukset.

Angi innstillingene for kopiering.

Ange lämpliga kopieringsinställningar.

. . . . . . . . . . . . . . .

### Q

Husk at indstille Papirstr. og Papirtype.

Varmista, että teet asetukset Paperikoko ja Paperityyppi.

Sørg for å angi Papirstr. og Papirtype.

Kontrollera att du angett Ppr. format och Papperstyp.

![](_page_22_Picture_11.jpeg)

Start kopiering. Aloita kopiointi. Start kopieringen. Börja kopiera.

 $0.00$ 

# <span id="page-23-0"></span>Kopier/gendan fotos Kuvien kopiointi/ palautus

Kopier/gjenopprett bilder

Kopiera/återställ foton

![](_page_23_Picture_3.jpeg)

Læg fotopapir i. Aseta kuvapaperia. Legg i fotopapir. Fyll på fotopapper.

![](_page_23_Picture_5.jpeg)

Vælg **Kopier/gendan fotos**. Valitse **Kopioi/palauta kuvat**. Velg **Kopier / gjenopprett bilder**. Välj **Kopiera/återställ foton**.

![](_page_23_Picture_215.jpeg)

Vælg Til eller Fra. Valitse On tai Ei. Velg På eller Av. Välj På eller Av.

![](_page_23_Picture_9.jpeg)

Læg originalen vandret. Aseta alkuperäinen vaakasuoraan. Plasser originalen vannrett. Placera originalet horisontalt.

![](_page_23_Picture_11.jpeg)

Fortsæt. Suorita. Fortsett. Fortsätt.

E

Indstil antallet af kopier. Aseta kopiomäärä. Angi antall eksemplarer. Ange antal kopior.

 $\mathbf \Theta$ 

## Q

Hvis du har scannet to fotos, skal du gentage trin  $\bullet$  for det andet foto.

Jos skannasit kaksi kuvaa, toista vaihe  $\Theta$  toiselle kuvalle.

Hvis du skanner to bilder, gjentar du trinn  $\bigcirc$  for det andre bildet.

Upprepa steg  $\bigcirc$  för det andra fotot om du skannar två foton.

# $\bm{\Theta}$

![](_page_24_Picture_2.jpeg)

Gå til indstillingsmenuen. Mene asetusvalikkoon. Åpne innstillingsmenyen. Öppna menyn med inställningar.

![](_page_24_Picture_203.jpeg)

Vælg **Udskrivningsindstillinger**. Valitse **Tulostusasetukset**. Velg **Utskriftsinnstillinger**. Välj **Utskriftsinst.**

![](_page_24_Picture_6.jpeg)

Foretag de relevante udskrivningsindstillinger. Tee asianmukaiset tulostusasetukset. Angi innstillingene for utskrift. Ange lämpliga utskriftsinställningar.

# Q

Husk at indstille Papirstr. og Papirtype.

Varmista, että teet asetukset Paperikoko ja Paperityyppi.

Sørg for å angi Papirstr. og Papirtype.

Kontrollera att du angett Ppr. format och Papperstyp.

Vælg **Beskær/Zoom** for at beskære eller forstørre/reducere fotoet. Brug +/- til at ændre billedområdets størrelse.

Rajaa tai pienennä tai suurenna kuva valitsemalla **Rajaa/pienennä tai suurenna**. Muuta kuva-alueen kokoa käyttämällä +/-.

Velg **Beskjær / Zoom** for å beskjære eller zoome bildet. Bruk +/- til å endre størrelse på bildeområdet.

Välj **Beskär/zooma** för att beskära eller zooma in/ut på fotot. Använd +/- för att ändra storlek på bildytan.

![](_page_24_Picture_18.jpeg)

![](_page_24_Picture_19.jpeg)

9

![](_page_24_Picture_21.jpeg)

Start kopiering. Aloita kopiointi. Start kopieringen. Börja kopiera.

### <span id="page-25-0"></span>Scanning til et hukommelseskort

# Skannaa muistikortille

Skanne til minnekort Skanna till ett minneskort

![](_page_25_Picture_3.jpeg)

Sæt et hukommelseskort i. Aseta muistikortti. Sett inn et minnekort. Sätt in ett minneskort.

![](_page_25_Figure_5.jpeg)

Læg originalen vandret. Aseta alkuperäinen vaakasuoraan. Plasser originalen vannrett. Placera originalet horisontalt.

**D** Information

"\EPSCAN\001\EPS0N001.JPG"

File saved to memory card:

![](_page_25_Picture_7.jpeg)

Vælg **Scan**. Valitse **Skannaus**. Velg **Skann**. Välj **Skanna**.

![](_page_25_Picture_10.jpeg)

Vælg **Scan til huk. kort**. Valitse **Skannaa muistikortille**. Velg **Skann til minnekort**. Välj **Skanna t minneskort**.

# $\bullet$  D  $\rightarrow$  [28](#page-27-1)  $\bullet$   $\bullet$

![](_page_25_Picture_13.jpeg)

Vælg indstillinger, og scan. Valitse asetukset ja skannaa. Velg innstillinger, og skann. Gör dina inställningar och skanna. Se meddelelsen på skærmen. Tarkista näytöllä oleva viesti. Les meldingen på skjermen. Läs av meddelandet på skärmen.

# Q

Hvis fotoets kanter er utydeli[g](#page-27-1)e, skal du ændre **Scan. omr.** E.  $\Box$   $\rightarrow$  [28](#page-27-1)

Jos valokuvan reunat ovat haaleat, muuta **Skannausalue <b>D**. □ → [28](#page-27-2)

Hvis kantene på bildet er svake, endrer du **Skanneomr. <sup>●</sup>** 

Om fotots kanter är svaga kan d[u](#page-27-4)  ändra parametern **Skan omr.** E.  $\Box$   $\rightarrow$  [28](#page-27-4)

# <span id="page-26-0"></span>Scanning til en computer

Skannaus tietokoneeseen

Skanne til datamaskin Skanna till en dator

#### Q

Kontroller, at du har installeret software til denne printer på computeren og tilsluttet som beskrevet i anvisningerne på plakaten Start her.

Varmista, että olet asentanut tämän tulostimen ohjelmiston tietokoneeseen ja kytkenyt sen noudattaen Aloita tästä -julisteen ohjeita.

Kontroller at du har installert programvaren for denne skriveren på datamaskinen, og at du har koblet til i henhold til instruksjonene på plakaten Start her.

Kontrollera att du har installerat skrivarens programvara på datorn och att datorn är ansluten enligt instruktionerna på affischen Starta här.

![](_page_26_Figure_8.jpeg)

![](_page_26_Picture_9.jpeg)

Læg originalen vandret. Aseta alkuperäinen vaakasuoraan. Plasser originalen vannrett. Placera originalet horisontalt.

![](_page_26_Picture_11.jpeg)

![](_page_26_Figure_12.jpeg)

Vælg **Scan**. Valitse **Skannaus**. Velg **Skann**. Välj **Skanna**.

![](_page_26_Picture_14.jpeg)

Vælg et element og derefter en pc. Valitse kohde ja sitten tietokone. Velg element og deretter PC. Välj alternativ och därefter en dator.

# Q

Du kan ændre computerens navn på betjeningspanelet vha. Epson Event Manager. Se softwareoplysningerne i den online Brugervejledning for at få flere oplysninger.

Voit muuttaa tietokoneen nimen ohjauspaneelista käyttämällä Epson Event Manager -toimintoa. Jos haluat lisätietoja, katso ohjelmistotiedot verkossa olevasta Käyttöopas-ohjeesta.

Du kan endre datamaskinnavnet på kontrollpanelet ved hjelp av Epson Event Manager. Vil du vite mer, kan du se under programvareinformasjon i den elektroniske Brukerhåndbok.

Du kan ändra datornamnet i kontrollpanelen med hjälp av Epson Event Manager. Mer information finns i programinformationen i Användarhandbok online.

# <span id="page-27-1"></span><span id="page-27-0"></span>Kopi- og Scanfunktionsmenuliste

<span id="page-27-2"></span>Kopioi- ja Skannaustilan valikkoluettelo

<span id="page-27-3"></span>Menyoversikt for modiene Kopier og Skann

<span id="page-27-4"></span>Menylista för lägena Kopiera och Skanna

![](_page_27_Picture_215.jpeg)

![](_page_27_Picture_5.jpeg)

<span id="page-27-5"></span>Menuen Kopi menu

![](_page_27_Picture_216.jpeg)

\*1 Billedet forstørres en smule og beskæres, så det udfylder arket. Udskriftskvaliteten kan blive forringet øverst og nederst på udskriften, eller området kan blive udtværet.

Menuen Kopier/gendan fotos

![](_page_27_Picture_217.jpeg)

#### Menuen Scan

![](_page_27_Picture_218.jpeg)

\*2 Denne funktion er kun tilgængelig i engelske versioner af Windows 7/Vista.

#### <span id="page-28-1"></span>Kopioi-valikko

![](_page_28_Picture_295.jpeg)

\*1 Kuvaa suurennetaan hieman ja rajataan, jotta se täyttää paperiarkin. Tulosteen yläja alaosien tulostuslaatu saattaa heiketä tai alue saattaa tahriintua tulostettaessa.

#### Kopioi/palauta kuvat -valikko

![](_page_28_Picture_296.jpeg)

Rajaa/pienennä tai suurenna

#### Skannaus-valikko

![](_page_28_Picture_297.jpeg)

\*2 Tämä toiminto on käytettävissä vain englanninkielisessä Windows 7/Vistakäyttöjärjestelmässä.

![](_page_28_Picture_298.jpeg)

#### <span id="page-28-0"></span>Kopier-menyen

![](_page_28_Picture_299.jpeg)

\*1 Bildet forstørres og beskjæres litt for å fylle arket. Utskriftskvaliteten kan bli litt redusert øverst og nederst på utskriften, eller området kan bli smurt utover.

#### Kopier / gjenopprett bilder-menyen

![](_page_28_Picture_300.jpeg)

#### Skann-menyen

![](_page_28_Picture_301.jpeg)

\*2 Denne funksjonen er kun tilgjengelig på engelske versjoner av Windows 7/Vista.

![](_page_29_Picture_0.jpeg)

#### <span id="page-29-0"></span>Menyn Kopiera

![](_page_29_Picture_156.jpeg)

\*1 Bilden förstoras en aning och beskärs så att den täcker pappersarket. Utskriftskvaliteten kan försämras högst upp och längst ned på utskriften eller området kan se smetigt ut.

#### Menyn Kopiera/återställ foton

![](_page_29_Picture_157.jpeg)

#### Menyn Skanna

![](_page_29_Picture_158.jpeg)

\*2 Den här funktionen är bara tillgänglig för engelska versioner av Windows 7/Vista.

<span id="page-30-0"></span>**Udskriv fotos funktion Tulosta kuva -tila Skriv ut foto-modus Läget Fotoutskrift**

![](_page_30_Picture_1.jpeg)

<span id="page-31-0"></span>Udskrivning af fotos Kuvien tulostus Skrive ut bilder Skriva ut foton

![](_page_31_Picture_1.jpeg)

Læg fotopapir i. Aseta kuvapaperia. Legg i fotopapir. Fyll på fotopapper.

![](_page_31_Picture_3.jpeg)

Sæt et hukommelseskort i. Aseta muistikortti. Sett inn et minnekort. Sätt in ett minneskort.

![](_page_31_Picture_5.jpeg)

Vælg **Udskriv fotos**. Valitse **Tulosta kuva**. Velg **Skriv ut foto**. Välj **Fotoutskrift**.

D

![](_page_31_Picture_8.jpeg)

 $\left| \cdot \right|$ ▸

Vælg et foto. Valitse kuva. Velg et bilde. Välj ett foto.

![](_page_31_Picture_11.jpeg)

Indstil antallet af kopier. Aseta kopiomäärä. Angi antall eksemplarer. Ange antal kopior.

Gentag  $\bigcirc$  og  $\bigcirc$  for at vælge flere fotos.

Valitse lisää kuvia toistamalla vaiheet **O** ja **O**.

Vil du velge flere bilder, gjentar du  $\mathbf{O}$  og  $\mathbf{O}$ .

Upprepa  $\bullet$  och  $\bullet$  om du vill välja fler foton

![](_page_31_Picture_18.jpeg)

![](_page_31_Picture_19.jpeg)

Gå til menuen Udsk. indst.

Mene tulostusasetusvalikkoon.

Åpne innstillingsmenyen for utskrift.

Öppna menyn med utskriftsinställningar.

![](_page_32_Picture_0.jpeg)

![](_page_32_Picture_1.jpeg)

![](_page_32_Picture_2.jpeg)

Vælg **Udskrivningsindstillinger** . Valitse **Tulostusasetukset** . Velg **Utskriftsinnstillinger** . Välj **Utskriftsinst.**

Vælg de relevante udskriftsindstillinger.

 $\mathbf{g}$ 

Valitse asianmukaiset tulostusasetukset.

Velg utskriftsinnstillinger.

Ange lämpliga utskriftsinställningar.

Husk at indstille Papirstr. og Papirtype. *@*<br>Husk at indstille Papirst<br>Papirtype.<br>Varmista, että teet aset<br>Paperikoko ja Paperityy<br>Sørg for å angi Papirstr.<br>Papirtype.<br>Kontrollera att du ange<br>format och Papperstyp.

Varmista, että teet asetukset Paperikoko ja Paperityyppi.

Sørg for å angi Papirstr. og Papirtype.

Kontrollera att du angett Ppr.<br>format och Papperstyp.

Ø

Vælg **Beskær/Zoom** for at beskære eller forstørre/reducere fotoet. Brug +/- til at ændre billedområdets størrelse. *(Complemental)*<br>Diversion between the billedom<br>Rajaa tai kuva vali<br>**tai suure**<br>kokoa kä<br>Velg **Bess**<br>Diversion between the bildedom<br>Välj **Besk**<br>eller zoo<br>+/- för at<br>+/- för at<br>bildytan.

Rajaa tai pienennä tai suurenna kuva valitsemalla **Rajaa/pienennä tai suurenna**. Muuta kuva-alueen kokoa käyttämällä +/-.

Velg **Beskjær / Zoom** for å beskjære eller zoome bildet. Bruk +/- til å endre størrelse på bildeområdet.

Välj **Beskär/zooma** för att beskära eller zooma in/ut på fotot. Använd +/- för att ändra storlek på bildytan.

![](_page_32_Picture_18.jpeg)

![](_page_32_Picture_19.jpeg)

# $\boldsymbol{\Theta}$

![](_page_32_Picture_21.jpeg)

Start udskrivning. Aloita tulostus. Start utskriften. Börja skriva ut.

<span id="page-33-0"></span>Udskrivning i forskellige layout

Tulostaminen eri asetteluissa

Skrive ut med ulike oppsett

Skriva ut med olika layouter

![](_page_33_Picture_4.jpeg)

Læg fotopapir i. Aseta kuvapaperia. Legg i fotopapir. Fyll på fotopapper.

![](_page_33_Picture_6.jpeg)

Sæt et hukommelseskort i. Aseta muistikortti. Sett inn et minnekort. Sätt in ett minneskort.

![](_page_33_Picture_8.jpeg)

Vælg **Fotolayoutark**. Valitse **Kuvakollaasit**. Velg **Bildeoppsett-ark**. Välj **Fotolayoutark**.

D E F **Photo Layout Sheet** Photo Lavout Sheet **Photo Lavout Sheet** Layout Method Paper Size  $= 10x15cm(4x6in)$ Automatic layout  $\overline{p}$  13x18cm(5x7in) Place photos manually  $2 - up$ Select layout method. Select print layout. Select paper size. OK Proceed DK Proceed OK Proceed ----> OK  $\blacktriangledown$   $>$   $\mid \geq$   $\mid \leq$   $\mid \geq$   $\mid \leq$   $\mid \leq$   $\mid \geq$   $\mid \leq$   $\mid \leq$   $\mid \leq$   $\mid \leq$   $\mid \leq$   $\mid \leq$   $\mid \leq$   $\mid \leq$   $\mid \leq$   $\mid \leq$   $\mid \leq$   $\mid$   $\leq$   $\mid \leq$   $\mid$   $\leq$   $\mid \leq$   $\mid$   $\leq$   $\mid \leq$   $\mid$   $\leq$   $\mid$  **OK**  $\blacktriangleright$ 

Vælg et layout. Valitse asettelu. Velg et oppsett. Välj en layout.

Vælg papirtype og -størrelse. Valitse paperityyppi ja -koko. Velg papirtype og -størrelse. Välj papperstyp och format.

Vælg **Aut. layout**. Valitse **Automaattinen asettelu**. Velg **Automatisk oppsett**. Välj **Automatisk layout**.

Hvis du vælger **Placer fotos manuelt**, skal du placere et foto som vist i (a) eller lade stå blank som vist i (b).

Jos valitset **Aseta kuvat käsin**, asettele kuva kuten kuvassa (a) tai jätä tyhjä kohta kuten kuvassa (b).

Velger du **Plasser bilder manuelt**, plasserer du et bilde som vist i (a), eller du lar det stå tomt som vist i (b).

Placera ett foto så som visas i (a) eller lämna ett tomrum så som visas i (b) om du väljer alternativet **Placera foton manuellt**.

![](_page_34_Picture_5.jpeg)

![](_page_34_Picture_6.jpeg)

![](_page_34_Picture_7.jpeg)

Page 1, 1 Photos to set Copie Nevt  $\blacksquare$  Setting  $+$ 

Vælg et foto. Valitse kuva. Velg et bilde. Välj ett foto.

# Q

Gentag trin  $\bullet$  for at vælge flere fotos.

Valitse lisää kuvia toistamalla vaihe  $\mathbf{a}$ 

Vil du velge flere bilder, gjentar du trinn **O**.

Upprepa steg  $\bullet$  om du vill välja fler foton.

![](_page_34_Picture_195.jpeg)

# <span id="page-35-0"></span>Udskriv fotos-<br>
DA funktionsmenuliste

Tulosta kuva -tilan valikkoluettelo

Menyoversikt for modusen Skriv ut foto

Menylista för läget Fotoutskrift

<span id="page-35-1"></span>Menuen Udskriv fotos og Diasshow

![](_page_35_Picture_135.jpeg)

\*1 Disse funktioner påvirker kun udskrifterne. De ændrer ikke originalbillederne.

\*2 Afhængig af fototypen kan andre dele end øjnene korrigeres.

![](_page_35_Figure_9.jpeg)

# FI

#### <span id="page-36-1"></span>Tulosta kuva ja Diaesitys-valikko

![](_page_36_Picture_141.jpeg)

\*1 Nämä asetukset vaikuttavat vain tulosteisiin. Ne eivät muuta alkuperäisiä kuvia.

\*2 Kuvat osat, mutta ei silmiä, saatetaan korjata kuvatyypistä riippuen.

![](_page_36_Picture_142.jpeg)

<span id="page-36-0"></span>Skriv ut foto- og Lysb.fr.v.-menyene

![](_page_36_Picture_143.jpeg)

\*1 Disse funksjonene påvirker bare utskriftene. De endrer ikke originalbildene.

\*2 Avhengig av bildetypen, kan annet enn øynene på bildet bli korrigert.

![](_page_37_Picture_0.jpeg)

### <span id="page-37-0"></span>Fotoutskrift och Bildspel meny

![](_page_37_Picture_70.jpeg)

\*1 Dessa funktioner påverkar bara utskrifterna. De ändrar inte originalbilderna.

\*2 Andra delar än ögon kan korrigeras på bilden beroende på typen av foto.

<span id="page-38-0"></span>**Ops.-funktion (Vedligehold.) Asetukset-tila (ylläpito) Opps.-modus (vedlikehold) Läget Inst. (Underhåll)**

![](_page_38_Picture_1.jpeg)

# <span id="page-39-0"></span>Kontrol af status for blækpatroner

Värikasetin tilan tarkistus

Kontrollere blekkpatronstatusen

Kontrollera bläckpatronstatus

![](_page_39_Picture_4.jpeg)

#### Vælg **Ops.** Valitse **Asetukset**. Velg **Opps.**

Välj **Inst.**

![](_page_39_Picture_7.jpeg)

Vælg **Blækniv.** Valitse **Väritasot**. Velg **Blekknivå**. Välj **Bläcknivåer**.

![](_page_39_Picture_9.jpeg)

Fortsæt eller skift blækpatron. Jatka tai vaihda kasetti. Fortsett, eller skift patron. Fortsätt eller byt patron.

![](_page_39_Picture_221.jpeg)

## Q

C

Forbered en ny blækpatron, hvis en blækpatron er ved at være tom.

Jos värikasetti on lopussa, valmistele uusi värikasetti.

Hvis det er lite blekk igjen i en blekkpatron, må du gjøre klar en ny blekkpatron.

Förbered en ny bläckpatron när en bläckpatron nästan är slut.

Q

På skærmbilledet i trin C kan du vælge at udskifte blækpatroner, selvom de ikke er tomme. Du kan også starte udskiftningen ved at vælge **Ops.**-funktion, **Vedligehold.** og derefter **Udskiftning af blækpatron**. Veiledning til udskiftning af blækpatron, se □ **→** [56](#page-55-1).

Voit valita värikasettien vaihdon näytöllä vaiheessa C, vaikka kasetit eivät ole lopussa. Voit myös käynnistää tämän toiminnon valitsemalla **Asetukset**-tila, **Ylläpito** ja sitten **Värikasetin vaihto**. Katso ohjeet värikasetin vaihdosta kohdasta  $\Box \rightarrow$  [56.](#page-55-2)

På skjermbildet i trinn <sup>®</sup> kan du velge at du skal skifte ut blekkpatronene selv om de ikke er tomme. Du kan også gjøre dette ved å velge modusen **Opps.**, **Vedlikehold** og deretter **Utskifting av blekkpatron**. Vil du vite hvordan du skifter ut patronen, kan du se  $\Box \rightarrow 56$  $\Box \rightarrow 56$ .

På skärmen i steg C kan du välja att byta bläckpatronerna även om de inte är tomma. Du kan starta åtgärden genom att välja läget **Inst.**, **Underhåll** och sedan **Bläckpatronsbyte**. Instruktioner hur du byter en patron finns i  $\Box \rightarrow 56$  $\Box \rightarrow 56$ .

# Q

Epson kan ikke garantere kvaliteten eller pålideligheden af ikke-originalt blæk. Hvis der isættes ikke-originale blækpatroner, vises status for blækpatron muligvis ikke.

Epson ei voi taata ei-alkuperäisten väriaineiden laatua tai luotettavuutta. Jos käytetään ei-alkuperäisiä värikasetteja, värikasetin tilaa ei ehkä näytetä.

Epson kan ikke garantere kvaliteten eller påliteligheten til uoriginalt blekk. Hvis det er installert uekte blekkpatroner, vises kanskje ikke blekkpatronstatusen.

Epson kan inte garantera kvaliteten eller tillförlitligheten när andra bläck än Epson-bläck används. Bläckpatronens status kanske inte visas om bläckpatroner från andra tillverkare är monterade.

### Ø,

De viste blækniveauer er tilnærmelsesvise.

Näytetyt mustetasot ovat likimääräisiä lukemia.

Blekknivåene som vises, er omtrentlige nivåer.

De bläcknivåer som visas är en uppskattning.

# <span id="page-41-1"></span><span id="page-41-0"></span>Kontrol/rensning af skrivehovedet

<span id="page-41-2"></span>Tulostuspään tarkistus/puhdistus

<span id="page-41-3"></span>Kontrollere/rengjøre skrivehodet

<span id="page-41-4"></span>Kontrollera/rengöra skrivhuvudet

### Q

Hovedrensningen bruger en vis mængde blæk fra alle patroner, så rens kun skrivehovedet, hvis kvaliteten reduceres.

Tulostuspään puhdistus käyttää kaikkien värikasettien mustetta, joten puhdista tulostuspää vain, jos laatu heikkenee.

Rengjøring av skriverhode bruker litt blekk fra alle patronene, så rengjør bare skriverhodet hvis kvaliteten reduseres.

Vid rengöring av skrivhuvudet används lite bläck från alla bläckpatronerna, och därför ska skrivhuvudet bara rengöras om kvaliteten försämras.

![](_page_41_Figure_9.jpeg)

![](_page_41_Picture_10.jpeg)

Læg A4-papir i. Aseta A4-paperia. Legg i A4-ark. Fyll på A4-papper.

![](_page_41_Picture_12.jpeg)

Starta munstyckskontrollen.

![](_page_42_Figure_1.jpeg)

Kontroller mønsteret.

Tarkista kuvio.

Kontroller mønsteret.

Kontrollera mönstret.

Vælg **Hovedrensn.**, og start. Valitse **Pään puhdistus** ja aloita. Velg **Hoderengjøring** og Start. Välj **Huvudreng.** och starta.

Afslut hovedrensningen. Lopeta tulostuspään puhdistus. Fullfør hoderengjøringen. Avsluta huvudrengöringen.

# Q

Sluk printeren i mindst seks timer, hvis kvaliteten ikke forbedres efter fire gange rensning. Prøv derefter at rense skrivehovedet igen. Kontakt Epson support, hvis kvaliteten stadig ikke forbedres.

Jos laatu ei parane neljällä puhdistuskerralla, kytke tulostin pois päältä vähintään kuuden tunnin ajaksi. Yritä sitten puhdistaa tulostuspää uudelleen. Jos laatu ei ole edelleenkään parantunut, ota yhteys Epsontukeen.

Hvis kvaliteten ikke forbedres etter fire ganger med rengjøring, lar du skriveren være avslått i minst seks timer. Prøv deretter å rengjøre skrivehodet igjen. Kontakt Epson kundestøtte hvis kvaliteten fremdeles ikke blir bedre.

Låt skrivaren vara avstängd i minst sex timmar om kvaliteten inte förbättras efter fyra rengöringar. Försök sedan rengöra skrivhuvudet igen. Kontakta Epsons kundtjänst om kvaliteten fortfarande inte har förbättrats.

### Q

Sluk ikke printeren under skrivehovedrensning. Hvis skrivehovedrensningen ikke gennemføres, kan du muligvis ikke udskrive.

Älä sammuta tulostinta tulostuspään puhdistuksen aikana. Jos tulostuspään puhdistus on keskeneräinen, et voi ehkä tulostaa.

Ikke slå av skriveren under hoderengjøring. Du kan ikke skrive ut hvis hoderengjøringen ikke er fullført.

Stäng inte av skrivaren under huvudrengöringen. Om huvudrengöringen inte är klar går det kanske inte att skriva ut.

## <span id="page-43-0"></span>Justering af skrivehovedet

Tulostuspään kohdistus

Justere skrivehodet

Justera skrivhuvudet

![](_page_43_Picture_4.jpeg)

Læg A4-papir i. Aseta A4-paperia. Legg i A4-ark. Fyll på A4-papper.

ଛ  $\mathcal{E}$ N Setup 17 團 E, ଵ **OK Select Mode**  $\left| \cdot \cdot \right\rangle$  OK Vælg **Ops.**

040,1

 $\frac{1}{3}$ 

 $\frac{1}{4}$ 

 $\mathbb{L}$ 

Valitse **Asetukset**. Velg **Opps.** Välj **Inst.**

 $#1$ 

Home

 $\boldsymbol{\Theta}$ 

![](_page_43_Picture_8.jpeg)

Vælg **Vedligehold.** Valitse **Ylläpito**. Velg **Vedlikehold**. Välj **Underhåll**.

![](_page_43_Picture_10.jpeg)

Vælg **Hovedjustering**. Valitse **Pään kohdistus**. Velg **Hodejustering**. Välj **Huvudjustering**.

![](_page_43_Picture_12.jpeg)

Udskriv mønstrene. Tulosta kuviot. Skriv ut mønstre. Skriv ut mönstren.

Vælg det mest fulddækkende mønster.

Valitse paras kuvio.

Velg det mest heldekkende mønsteret.

Välj det tätaste mönstret.

![](_page_43_Picture_18.jpeg)

Indtast mønsternummer for #1. Anna kuvion numero #1. Skriv inn mønsternummeret for #1. Ange mönsternumret för #1.

![](_page_44_Picture_0.jpeg)

![](_page_44_Picture_1.jpeg)

Gentag **O** for alle mønstre. Toista G kaikille kuvioille. Gjenta  $\bullet$  for alle mønstrene. Upprepa G för alla mönster.

.......................

![](_page_44_Picture_3.jpeg)

Afslut justeringen af skrivehovedet. Lopeta tulostuspään kohdistus. Fullfør justeringen av skrivehodet. Avsluta justeringen av skrivhuvudet.

 $\sim$   $\sim$  $\sim$  $\sim$   $\sim$  $\sim$  <span id="page-45-0"></span>Asetukset-tilan valikkoluettelo

Menyoversikt for modusen Opps.

Menylista för läget Inst.

![](_page_45_Figure_4.jpeg)

![](_page_45_Picture_144.jpeg)

<span id="page-45-1"></span>Tilstandsmenu Ops.

![](_page_45_Picture_145.jpeg)

### <span id="page-46-1"></span>Asetukset-tilan valikko

![](_page_46_Picture_147.jpeg)

![](_page_46_Picture_3.jpeg)

#### <span id="page-46-0"></span>Opps.-menyen

![](_page_46_Picture_148.jpeg)

![](_page_47_Picture_0.jpeg)

### <span id="page-47-0"></span>Läget Inst.

![](_page_47_Picture_75.jpeg)

<span id="page-48-0"></span>**Problemløsning Ongelmien ratkaisu Løse problemer Lösa problem**

![](_page_48_Picture_1.jpeg)

# <span id="page-49-0"></span>Fejlmeddelelser Virheilmoitukset Feilmeldinger Felmeddelanden

![](_page_49_Picture_163.jpeg)

# DA

<span id="page-49-1"></span>![](_page_49_Picture_164.jpeg)

<span id="page-50-0"></span>![](_page_50_Picture_118.jpeg)

NO

<span id="page-51-0"></span>![](_page_51_Picture_111.jpeg)

SV

<span id="page-52-0"></span>![](_page_52_Picture_115.jpeg)

# <span id="page-53-0"></span>Forholdsregler ved blæk

Värikasettien varotoimet

Forholdsregler for blekk

Försiktighetsåtgärder för bläck

## **4** Forholdsregler ved håndtering af blækpatroner Flyt aldrig skrivehovedet med hånden. O

- □ For at bevare skrivehovedets maksimale ydeevne bruges der en vis mængde blæk fra alle patroner ikke blot under udskrivning, men også under vedligeholdelse som f.eks. blækpatronudskiftning og skrivehovedrensning.
- □ For at opnå maksimal blækeffektivitet skal du først fjerne en blækpatron, når du er klar til at udskifte den. Blækpatroner med lavt blækniveau kan muligvis ikke bruges, når de sættes i igen.
- □ Epson anbefaler brug af originale Epsonblækpatroner. Epson kan ikke garantere kvaliteten eller pålideligheden af ikke-originalt blæk. Brugen af ikke-originalt blæk kan muligvis forårsage skader, der ikke er omfattet af Epsons garantier, og kan under visse omstændigheder medføre, at printeren ikke virker korrekt. Der vises muligvis ikke oplysninger om blækniveauet for uoriginalt blæk.
- Lad ikke printeren stå uden blækpatroner, og sluk O ikke printeren under patronudskiftning. Det kan få det resterende blæk i skrivehovedets dyser til at tørre ud, så du muligvis ikke kan udskrive.
- □ Åbn ikke pakken med blækpatronen, før du er klar til at sætte den i printeren. Patronen er vakuumpakket for at bevare dens pålidelighed.
- □ Andre produkter, der ikke er fremstillet af Epson, kan muligvis forårsage skader, der ikke er omfattet af Epsons garantier, og kan under visse omstændigheder medføre, at printeren ikke virker korrekt.
- □ Sluk ikke printeren under blækpåfyldning. Hvis blækpåfyldningen ikke gennemføres, kan du muligvis ikke udskrive.
- □ Sæt alle blækpatroner i, ellers kan du ikke udskrive.

# Värikasettien käsittelyn varotoimet c

- Älä koskaan siirrä tulostuspäätä käsin. O
- Tulostuspään optimaalisen toiminnan O ylläpitämiseksi kaikkien värikasettien mustetta kuluu jonkin verran tulostuksen lisäksi myös ylläpitotoimintojen, kuten värikasetin vaihdon ja tulostuspään puhdistuksen aikana.
- Kun haluat taata väriaineen tehokkaan käytön, O poista värikasetti vain, kun olet valmis sen vaihtoon. Värikasetteja, joissa on alhainen mustetaso, ei voi käyttää uudelleen.
- □ Epson suosittelee Epsonin alkuperäisten värikasettien käyttöä. Epson ei voi taata ei-alkuperäisten väriaineiden laatua tai luotettavuutta. Ei-alkuperäisten värikasettien käyttö voi aiheuttaa vahinkoja, joita Epsonin takuut eivät kata, ja joissakin oloissa tulostin voi toimia epänormaalisti. Ei-alkuperäisten väriaineiden mustetasotietoja ei ehkä näytetä.
- Älä jätä tulostinta ilman värikasetteja äläkä O sammuta tulostinta värikasetin vaihdon aikana. Muuten tulostuspäähän jäänyt muste saattaa kuivua etkä saata pystyä tulostamaan.
- Älä avaa värikasetin pakettia, ennen kuin olet O valmis asentamaan sen tulostimeen. Värikasetti on tyhjöpakattu luotettavuuden säilyttämiseksi.
- □ Muut kuin Epsonin valmistamat tuotteet saattavat aiheuttaa vahinkoja, joita Epsonin takuut eivät kata, ja lisäksi joissakin oloissa tulostin voi toimia epänormaalisti.
- Älä sammuta tulostinta musteen latauksen aikana. O Jos musteen lataus on keskeneräinen, et voi ehkä tulostaa.
- □ Asenna kaikki värikasetit; muuten et voi tulostaa.
- **4** Forhåndsregler ved håndtering av blekkpatroner
- Du må aldri bevege skrivehodet for hånd.
- Det brukes litt blekk fra alle patronene ved både utskrift og vedlikehold, for eksempel til utskifting av blekkpatron og rengjøring av skriverhodet, for å bevare optimal ytelse for skriverhodet.
- Du får maksimalt ut av blekket hvis du bare tar ut blekkpatronen når den skal skiftes ut. Blekkpatroner med lite blekk kan ikke brukes når de settes inn igjen.
- Epson anbefaler bruk av originale Epsonblekkpatroner. Epson kan ikke garantere kvaliteten eller påliteligheten til uoriginalt blekk. Bruk av uoriginalt blekk kan forårsake skader som ikke dekkes av garantien til Epson, og kan under visse omstendigheter føre til uregelmessig skriveratferd. Det kan hende at informasjon om blekknivåer ikke vises for uoriginalt blekk. OOOOOOOOO
- Ikke la skriveren bli stående uten blekkpatroner, og ikke slå av skriveren under utskifting av blekkpatron. Ellers vil blekket i skriverhodedysene tørke, og du kan kanskje ikke skrive ut.
- Vent med å åpne esken med blekkpatronen til du skal installere den i skriveren. Patronen er vakuumpakket for å opprettholde påliteligheten.
- Andre produkter som ikke er produsert av Epson, kan forårsake skader som ikke dekkes av garantien til Epson, og kan under visse omstendigheter føre til uregelmessig skriveratferd.
- Ikke slå av skriveren under blekkfylling. Du kan ikke skrive ut hvis blekkfyllingen ikke er fullført.
- $\Box$  Installer alle blekkpatronene, for ellers kan du ikke skrive ut.
- Försiktighetsåtgärder när bläckpatroner hanteras c
- **Flytta aldrig skrivhuvudet för hand.**
- För att bibehålla optimal skrivhuvudsprestanda förbrukas en viss mängd bläck från alla patroner, inte bara under utskrift utan även vid underhållsåtgärder såsom bläckpatronsbyte och rengöring av skrivhuvud.
- För bästa bläckekonomi ska du bara ta bort en bläckpatron när den måste bytas. Bläckpatroner med låg bläcknivå kanske inte kan användas om de monteras igen.
- Epson rekommenderar att Epson originalbläckpatroner används. Epson kan inte garantera kvaliteten eller tillförlitligheten när andra bläck än Epson-bläck används. Användning av andra bläcktyper kan orsaka skador som inte täcks av Epsons garantier och kan under vissa förhållanden leda till oväntat skrivarbeteende. Bläcknivåer visas kanske inte för andra bläcktyper. OOOOOOOOO
- Lämna inte skrivaren utan bläckpatroner och stäng inte av skrivaren under bläckpatronbyte. I så fall kan kvarvarande bläck i skrivhuvudets munstycken torka och det går kanske inte att skriva ut.
- Öppna inte bläckpatronens förpackning förrän du är redo att montera den i skrivaren. Patronen är vakuumförpackad för att bevara tillförlitligheten.
- $\Box$  Produkter som inte tillverkats av Epson kan orsaka skador som inte täcks av Epsons garantier och kan under vissa förhållanden leda till oväntat skrivarbeteende.
- □ Stäng inte av skrivaren under bläckpatronbyte. Om bytet inte är klart går det kanske inte att skriva ut.
- Installera alla bläckpatroner, annars går det inte att skriva ut.

<span id="page-55-4"></span><span id="page-55-3"></span><span id="page-55-2"></span><span id="page-55-1"></span><span id="page-55-0"></span>![](_page_55_Figure_0.jpeg)

![](_page_55_Figure_1.jpeg)

Klem og ta ut. Kläm ihop och ta ut. Rist den nye patronen. Skaka den nya patronen.

- 
- Åpne.
- Öppna.

# $\boldsymbol{\Omega}$

# $6 \overline{6}$

Pas på ikke at knække krogene på siden af blækpatronen.

Varo rikkomasta värikasetin reunassa olevia koukkuja.

Vær forsiktig så du ikke brekker krokene på siden av blekkpatronen.

Var försiktig så att du inte skadar hakarna på bläckpatronens sida.

![](_page_56_Picture_6.jpeg)

Fjern den gule tape. Poista keltainen teippi. Fjern den gule tapen. Ta bort den gula tejpen.

![](_page_56_Figure_8.jpeg)

Sæt i og tryk. Aseta ja paina. Sett inn, og trykk. Sätt in och tryck.

 $\bm{O}$ 

![](_page_56_Picture_10.jpeg)

 $\mathbf{8}$ 

Luk og start blækpåfyldningen. Sulje ja aloita musteen lataus. Lukk, og start blekkfyllingen. Stäng och börja fylla på bläck.

### Q

Hvis det har været nødvendigt at udskifte en blækpatron under kopiering, skal du annullere kopijobbet og starte forfra igen med at placere originalerne. Dermed sikres kopikvaliteten efter blækpåfyldning.

Jos värikasetti vaihdettiin kopioinnin aikana, peruuta kopiointityö ja aloita se uudelleen alkuperäisten asettamisella. Näin varmistetaan kopiolaatu musteen lataamisen jälkeen.

Hvis du måtte skifte ut en blekkpatron under kopiering, kan du sikre kopieringskvaliteten når blekkfyllingen er fullført ved å avbryte jobben som kopieres og starte på nytt fra du plasserte originalene.

Om du måste byta en bläckpatron när du kopierar, ska du avbryta kopieringsjobbet och börja om med att placera originalen när bläckpåfyllningen är klar, det ser till att kopiekvaliteten inte försämras. <span id="page-57-0"></span>Papirstop Paperitukos Papirstopp Pappersstopp

<span id="page-57-1"></span>Papirstop - indvendigt 1

<span id="page-57-3"></span><span id="page-57-2"></span>Paperitukos sisäpuolella 1 Innvendig papirstopp 1

<span id="page-57-4"></span>Pappersstopp - inuti 1

![](_page_57_Figure_4.jpeg)

0

![](_page_57_Picture_6.jpeg)

Luk. Sulje. Lukk. Stäng.

### Q

Hvis der stadig sidder papir i nærheden af den bageste indføring, trækkes det forsigtigt ud.

Jos takana sijaitsevan syöttölaitteen lähellä on edelleen paperia, vedä se varovasti ulos.

Hvis det ligger igjen mer papir nær bakre arkmater, trekker du det forsiktig ut.

Om papperet sitter fast nära den bakre frammataren kan du försiktigt dra ut det.

![](_page_57_Picture_13.jpeg)

![](_page_57_Figure_14.jpeg)

Tryk for at genoptage udskrivning. Jatka tulostusta painamalla. Trykk for å fortsette utskriften. Tryck för att fortsätta utskriften.

<span id="page-58-2"></span><span id="page-58-1"></span><span id="page-58-0"></span>![](_page_58_Figure_0.jpeg)

<span id="page-58-3"></span>Hvis der stadig sidder papir i nærheden af den bageste indføring, trækkes det forsigtigt ud. *(Composity der stadig sidd*<br>
i nærheden af den k<br>
indføring, trækkes d<br>
ud.<br>
Jos takana sijaitseva<br>
syöttölaitteen lähell<br>
paperia, vedä se var<br>
Hvis det ligger igjen<br>
nær bakre arkmater<br>
forsiktig ut.<br>
Om papperet sitter

Jos takana sijaitsevan syöttölaitteen lähellä on edelleen paperia, vedä se varovasti ulos.

Hvis det ligger igjen mer papir nær bakre arkmater, trekker du det forsiktig ut.

Om papperet sitter fast nära den bakre frammataren kan du<br>försiktigt dra ut det.

![](_page_58_Picture_6.jpeg)

![](_page_58_Picture_7.jpeg)

![](_page_58_Picture_132.jpeg)

Kytke päälle. Slå på. Slå till strömmen.

# <span id="page-59-0"></span>Problemer med udskriftskvalitet/ layout

Tulostuslaadun/ asettelun ongelmat

Problemer med utskriftskvalitet og oppsett

Problem med utskriftskvalitet/ layout

![](_page_59_Picture_4.jpeg)

![](_page_59_Picture_5.jpeg)

DA Prøv nedenstående løsninger oppefra. Se den online Brugervejledning for at få yderligere oplysninger.

![](_page_59_Picture_198.jpeg)

# FI Kokeile seuraavia ratkaisuja järjestyksessä. Kun haluat lisätietoja, katso verkossa oleva Käyttöopas.

![](_page_60_Picture_155.jpeg)

![](_page_61_Picture_0.jpeg)

![](_page_61_Picture_159.jpeg)

![](_page_62_Picture_0.jpeg)

![](_page_62_Picture_154.jpeg)

<span id="page-63-0"></span>![](_page_63_Picture_133.jpeg)

## $\oslash$

Opkaldslistedataene for fax- og/eller netværksindstillinger kan være gemt i produktets hukommelse. Data og/eller indstillinger kan gå tabt pga. nedbrud eller reparation af produktet. Epson kan ikke gøres ansvarlig for tab af data, for sikkerhedskopiering eller for gendannelse af data og/eller indstillinger, ej heller i garantiperioden. Vi anbefaler, at du tager din egen sikkerhedskopi eller gør notater.

Faksin soittoluettelotiedot ja/tai verkkoasetukset voidaan tallentaa tuotteen muistiin. Tuotteen rikkoutuessa tai sen korjauksen aikana tiedot ja/tai asetukset saattavat kadota. Epson ei ole vastuussa minkään tietojen katoamisesta, tietojen ja/tai asetusten varmuuskopioiden luomisesta tai niiden palauttamisesta edes takuun voimassaoloaikana. Suosittelemme, että otat tiedoista varmuuskopion tai kirjoitat tärkeät tiedot muistiin.

Opplysningene i oppringingslisten for faks- og/eller nettverksinnstillinger kan være lagret i produktets minne. Data og/eller innstillinger kan være tapt på grunn av driftsfeil eller reparasjon på et produkt. Epson skal ikke være ansvarlig for tap av data, eller for å sikkerhetskopiere eller gjenopprette data og/eller innstillinger selv innenfor garantitiden. Vi anbefaler at du selv sikkerhetskopierer data eller tar notater.

Data från uppringningslistan för fax och/eller nätverksinställningar lagras eventuellt i produktens minne. Data och/eller inställningar kan gå förlorade om produkten skulle gå sönder eller repareras. Epson ansvarar inte för förlust av data, säkerhetskopiering eller återställning av data och/eller inställningar, även under garantiperioden. Vi rekommenderar att du gör egna säkerhetskopieringar eller för anteckningar.

# <span id="page-64-0"></span>Angivelse af ophavsret Tekijänoikeudet Merknad om opphavsrett Copyrightmeddelande

No part of this publication may be reproduced, stored in a retrieval system, or transmitted in any form or by any means, electronic, mechanical, photocopying, recording, or otherwise, without the prior written permission of Seiko Epson Corporation. The information contained herein is designed only for use with this product. Epson is not responsible for any use of this information as applied to other printers.

Neither Seiko Epson Corporation nor its affiliates shall be liable to the purchaser of this product or third parties for damages, losses, costs, or expenses incurred by the purchaser or third parties as a result of accident, misuse, or abuse of this product or unauthorized modifications, repairs, or alterations to this product, or (excluding the U.S.) failure to strictly comply with Seiko Epson Corporation's operating and maintenance instructions.

Seiko Epson Corporation shall not be liable for any damages or problems arising from the use of any options or any consumable products other than those designated as Original Epson Products or Epson Approved Products by Seiko Epson Corporation.

Seiko Epson Corporation shall not be held liable for any damage resulting from electromagnetic interference that occurs from the use of any interface cables other than those designated as Epson Approved Products by Seiko Epson Corporation.

EPSON® and EPSON STYLUS® are registered trademarks, and EPSON EXCEED YOUR VISION or EXCEED YOUR VISION is a trademark of Seiko Epson Corporation.

SDXC Logo is a trademark of SD-3C, LLC.

Memory Stick, Memory Stick Duo, Memory Stick PRO, Memory Stick PRO Duo, Memory Stick PRO-HG Duo, Memory Stick Micro, MagicGate Memory Stick, and MagicGate Memory Stick Duo are trademarks of Sony Corporation.

General Notice: Other product names used herein are for identification purposes only and may be trademarks of their respective owners. Epson disclaims any and all rights in those marks.

![](_page_64_Picture_9.jpeg)

![](_page_64_Picture_10.jpeg)

# $M$ FMORY STICK PRO $\sim$

![](_page_65_Picture_0.jpeg)

De blækpatronstørrelser, der kan fås, varierer afhængig af land.

Värikasettien koot vaihtelevat alueittain. Størrelsen på blekkpatronene varierer fra sted til sted. Bläckpatronernas storlek varierar beroende på region.

![](_page_65_Picture_155.jpeg)

![](_page_65_Picture_156.jpeg)